# การเขียนแผนผังความคิด<br>- ด้วย FreeMind<br>- ด้วย FreeMind  $\frac{1}{2}$ י<br>ו ด้วย FreeMind

# **อำนาจ สคนเขตร ุ \*์**

ึ การเรียบเรียงความคิดเป็นปัญหาใหญ่สำหรับคนทุกกลุ่ม เช่น กลุ่มคนทำงาน กลุ่มผู้สอน กลุ่ม ผู้เรียน และกลุ่มอื่น ๆ การเรียบเรียงความคิดสามารถแสดงออกมาเป็นรูปภาพให<sup>้</sup>เห็นได<sup>้</sup> เมื่อเขียนหรือ ้ แสดงออกมาด้วยรูปภาพหรือสัญลักษณ์ต่าง ๆ แล้วสามารถช่วยให้ผู้เขียนจดจำในเรื่องนั้น ๆ ได้ ปัจจุบัน ้มีเครื่องมือที่ช่วยในการเรียบเรียงความคิดหรือจดบันทึก เรียกว่า แผนผังความคิด แผนที่ความคิด หรือ แผนภูมิความคิด แผนผังมโนทัศน<sup>์</sup> (Mind Map หรือ Conceptual Map)

แผนผังความคิด (Mind Map) เป็นผลงานการคิดค<sup>้</sup>นและสร<sup>้</sup>างของนักจิตวิทยาชาวอังกฤษ ชื่อ โทนี่ บูซาน ( TonyBuzan ) ได*้*รับการเผยแพร่สู่สาธารณชนครั้งแรกที่รายการ Use Your Head ทาง ี สถานีโทรทัศน<sup>์</sup> BBC และหนังสือชื่อเดียวกันนี้โดยสำนักพิมพ<sup>์</sup> BBC พศ.2517 คำว<sup>่</sup>า Mind Map มี ึการแปลเป็นคำไทยได<sup>้</sup>หลายคำ เช่น แผนผังความคิด แผนภูมิความคิด แผนผังมโนทัศน<sup>์</sup>

แผนผังความคิด (Mind Map) คือ เครื่องมือในการจัดการระบบความคิดที่มีประสิทธิภาพสูง สุด และเรียบง่ายที่สุด มีรูปแบบการเขียน จดบันทึกที่สร้างสรรค์ และมีประสิทธิภาพ โดยใช้รูปภาพหรือ สัญลักษณ์แทนความคิด

## **ขอด้ ของการจดบ ี นทั กดึ วยแผนผ ้ งความค ั ดิ**

1. ศูนย์กลางหรือความคิดหลักจะถูกกำหนดขึ้นอย่างเด่นชัดกว่าเดิม

่ 2. ความสัมพันธ์ที่สำคัญของแต่ละความคิดจะเชื่อมโยงให<sup>้</sup>เห็นอย่างชัดเจน โดยความคิดที่สำคัญ กว่าอยู่ใกล้จุดศูนย์กลางมากกว่าและความคิดที่สำคัญน้อยลงไปจะอยู่บริเวณขอบ

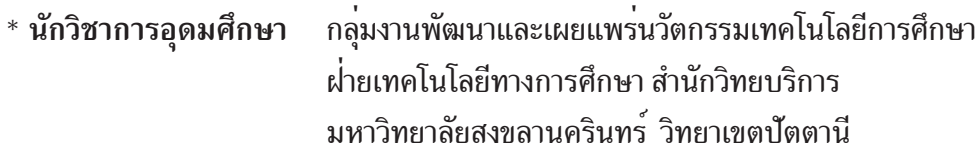

3. การเชื่อมโยงระหว**่างคำสำคัญจะเห็นได**้อย่างชัดเจน เพราะตำแหน่งที่ใกล<sup>้</sup>กัน และเชื่อมต่อกัน

4. ทำให้การฟื้นความจำและการทบทวบเป็นไปอย่างมีประสิทธิภาพและรวดเร็วมากขึ้น

5. ช่วยให้การเพิ่มเติมความคิดใหม**่ ๆ ทำได**้ง่ายขึ้น โดยความคิดจะไม่กระจัดกระจาย

6. แผนผังความคิดแต่ละแผ่นจะมีลักษณะแตกต่างกันออกไป ช่วยพื้นความจำง่ายขึ้น **กฏการเขยนแผนผ ี งความค ั ดิ**

1. เริ่มด้วยภาพสีตรงกึ่งกลางหน้ากระดาษ ภาพ ๆ เดียวมีค่ากว่าคำพันคำ ซ้ำยังช่วยให้เกิดความ คิดสร้างสรรค์ และเพิ่มความจำมากขึ้นด้วย ให้วางกระดาษตามแนวนอน

2. ใช<sup>้</sup>ภาพให<sup>้</sup>มากที่สุดใน Mind Map ของคุณ ตรงไหนที่ใช<sup>้</sup>ภาพได*้*ให้ใช้ก่อนคำ หรือรหัส เป็น การชวยการทำงานของสมอง ่ ดงดึ ดสายตา ู และชวยความจำ ่

3. ควรเขียนคำบรรจงตัวใหญ่ ๆ เป็นภาษาอังกฤษให้ใช้ตัวพิมพ์ใหญ่ เพื่อที่ว่าเมื่อย้อนกลับไป ้ อานจะให้ภาพที่ชัดเจน สะดุดตาอานง่าย และก่อผลกระทบต่กความคิดมากกว่าการใช้เวลาเพิ่มเติมอีก เล็กน้อยในการเขียนตัวให้ใหญ่ อ่านง่ายชัดเจน จะช่วยให้เราสามารถประหยัดเวลาได้ เมื่อย้อนกลับไป อ่านอีกครั้ง

4. เขียนคำเหนือเส<sup>้</sup>นใต<sup>้</sup> แต่ละเส<sup>้</sup>นต้องเชื่อมต**่อกับเส**้นอื่น ๆ เพื่อให<sup>้</sup> Mind Map มีโครงสร*้*าง พื้นฐานรองรับ

5. คำควรมีลักษณะเป็น "หน<sup>่</sup>วย" เช่น คำละเส<sup>้</sup>น เพราะจะช่วยให**้แต่ละคำเชื่อมโยงกับคำอื่น** ๆ ได<sup>้</sup>อย่างอิสระ เปิดทางให<sup>้</sup> Mind Map คล<sup>่</sup>องตัวและยือหยุ่นได<sup>้</sup>มากขึ้น

6. ใช<sup>้</sup> สี ทั่ว Mind Map เพราะสีช่วยยกระดับความคิด เพลินตา กระตุ้นสมองซีกขวา

7. เพื่อให<sup>้</sup>เกิดความคิดสร้างสรรค์ใหม<sup>่</sup> ควรปล<sup>่</sup>อยให<sup>้</sup>สมองคิดมีอิสระมากที่สุดเท<sup>่</sup>าที่จะเป็นไป ได้ อย**่ามัวแต**่คิดว่าจะเขียนลงตรงไหนดี หรือว**่าจะใส**่หรือไม่ใส่อะไรลงไป เพราะล<sup>้</sup>วนแต่จะทำให<sup>้</sup>งาน ล่าช้าไปอย่างน่าเสียดาย

### **เครองม ่ื อชื วยเข ่ ยนแผนผ ี งความค ั ดิ**

ปัจจุบันมีเครื่องมือช่วยในการเขียนแผนผังความคิดมากมาย เช่น FreeMind, Mind Manager, Smart Draw, CU MindMap

**การนำมาใชงาน ้**

้ ดานการเรียน ใช<sup>้</sup>เป็นเครื่องมือช่วยในการเรียนรู<sup>้</sup> การเรียนหนังสือ เพื่อการจดบันทึก แล*้*วนำ กลับมาทบทวนเพื่อสอบ

้ ด้านองค์รวม ช่วยในการคิดและมองภาพรวมของเรื่องราวหรือปัญหาที่เรากำลังเผชิญเพื่อให้ เห็นองค์รวมแห่งปัญญาที่แท้จริง

้ ดานนำเสนอ ช่วยในการนำเสนอหรือเตรียมการเพื่อการนำเสนออย่างมืออาชีพ น่าติดตามและ มีชีวิตชีวา

้ ดานการสี่อสาร ช่วยในการสื่อสารมีประสิทธิภาพมากขึ้นด้วยแผนผังความคิด

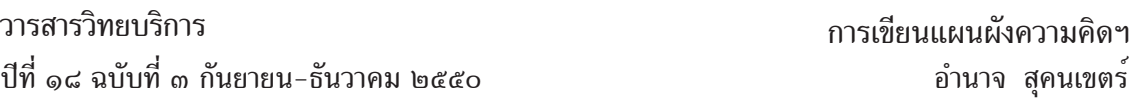

้ ด<sup>้</sup>านการประชุม ช่วยให<sup>้</sup>การประชุม เริ่มจากกำหนดการ การนำการประชุม ใช<sup>้</sup>เวลาอันสั้น เสร็จสิ้นได*้* ่ อย่างมีประสิทธิภาพและรวดเร็ว

้ ด้านการอบรม ช่วยในการอบรมตั้งแต่ขั้นตอนของการเตรียมการไปจนถึงการนำเสนอ ช่วยให ึการทำงานง่ายขึ้น ไม่ยุ่งยากวุ่นวายเป็นขั้นตอนตามลำดับ

้ ดานการระดมสมอง เป็นเครื่องมือช่วยการระดมสมองที่มีประสิทธิภาพ เป็นระบบ สะดวกใน การประเมินความคิดความอ่านจากเวทีการระดมสมอง

้ ด้านการจัดการ เป็นเครื่องมือช<sup>่</sup>วยการจัดการงานที่ทำด*้*วยความะสะดวก เรียบง่าย แต่เต็มไป ดวยความสามารถ ้

## **การตดติ งโปรแกรม ้ั FreeMind บนวนโดวส ิ ์**

1. ติดตั้งโปรแกรม Java Runtime Environment ดังขั้นตอนต่อไปนี้

1.1 เปิดโฟลเดอร์ชื่อ java ที่อยู่ในแผ<sup>่</sup>นซีดี

- 1.2 ดับเบิ้ลคลิ๊กที่ไฟล์ jre-1\_5\_0\_10-windows-i586-p-s.exe
- 1.3 ชุดติดตั้งเริ่มทำงานดังภาพด้านล่าง คลิ๊กที่ Typical setup จากนั้นคลิ๊กที่ปุ่ม Accept>

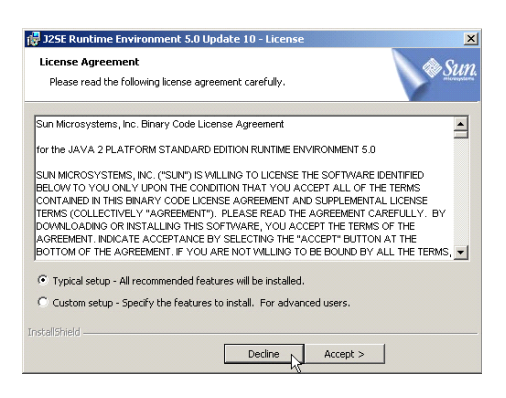

ภาพที่ 1 แสดง License Agreement 1.4 จากนั้นชุดติดตั้งเริ่มการติดตั้งลงบนเครื่องดังภาพด้านล**่าง แล**้วรอสักครู่

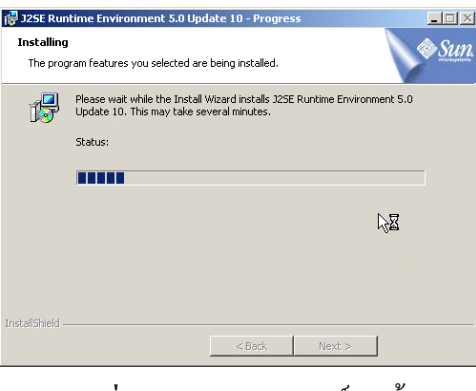

่ ภาพที่ 2 แสดงสถานการณ์ติดตั้ง

1.5 เมื่อชุดติดตั้งทำการติดตั้งเสร็จสิ้นเรียบร้อยแล้ว จะแสดงจอภาพดังภาพด้านล่างให้ คลิ๊กที่ปุ่ม Finish เป็นอันเสร็จสิ้นการติดตั้งโปรแกรม Java Runtime Environment

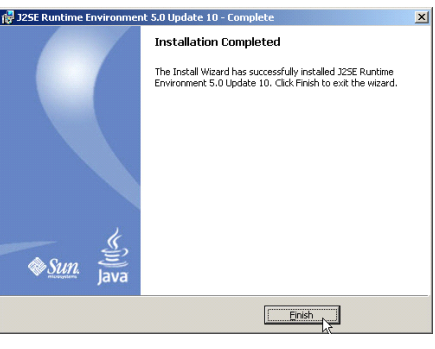

ภาพที่ 3 แสดงการติดตั้งอย่างสมบูรณ์

- 2. ติดตั้งโปรแกรม FreeMind ดังขั้นตอนต่อไปนี้
	- 2.1 เปิดโฟลเดอร์ชื่อ FreeMind ที่อยู่ในแผ<sup>่</sup>นซีดี
	- 2.2 ดับเบิ้ลคลิ๊กที่ไฟล<sup>์</sup> FreeMind-Windows-Installer-0\_8\_0-max.exe
	- $\,$  2.3 ชุดติดตั้งเริ่มทำงานดังภาพด้านล่าง จากนั้นคลิ๊กที่ปุ่ม Next

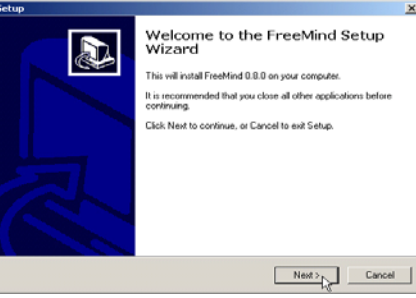

ภาพที่ 4 แสดงหน<sup>้</sup>าแรกของการติดตั้ง

 $2.4$  ชุดติดตั้งจะแสดงจอภาพดังภาพด้านล**่**าง ให<sup>้</sup>คลิ๊กที่ I Accept th agreement แล<sup>้</sup>วคลิ๊กที่

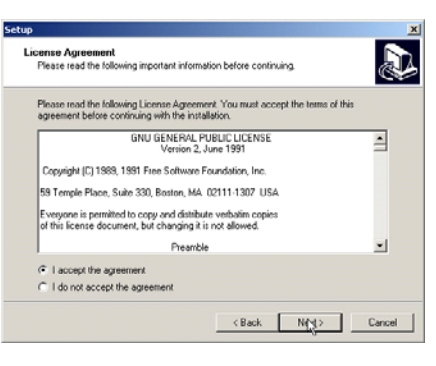

ภาพที่ 5 แสดง License Agreement

ปมุ่ Next

2.5 จากนั้นชุดติดตั้งจะแสดงจอภาพดังภาพด้านล**่**างให<sup>้</sup>คลิ๊กที่ Next

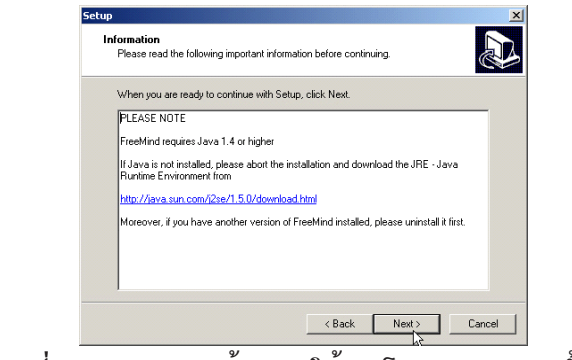

ภาพที่ 6. แสดงความต้องการใช<sup>้</sup>งานโปรแกรม Java ขั้นต่ำ

1.6 ชุดติดตั้งแสดงจอภาพดังภาพด้านล่างให้คลิ๊กที่ปุ่ม Next เพื่อติดตั้งลงในโฟลเดอร์

Program Files

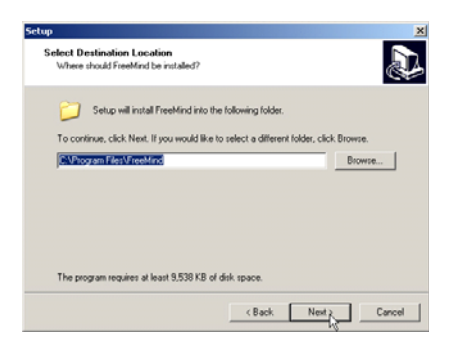

ภาพที่ 7. แสดงการติดตั้งลงในโฟลเดอร์ Program Files

1.7 ชุดติดตั้งจะแสดงจอภาพดังภาพด้านล่างให<sup>้</sup>คลิ๊กที่ปุ่ม Next

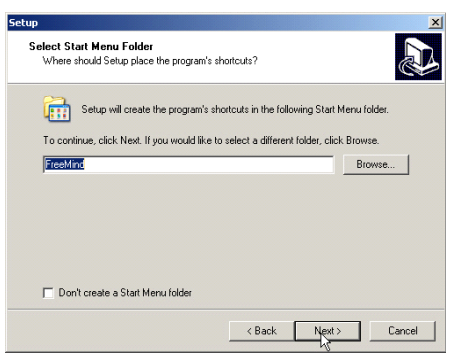

ภาพที่ 8. แสดงการสร้าง Icon ลงบน Start Menu

1.8 ชุดติดตั้งแสดงจอภาพดังภาพด้านล่างให<sup>้</sup>คลิ๊กที่ปุ่ม Next

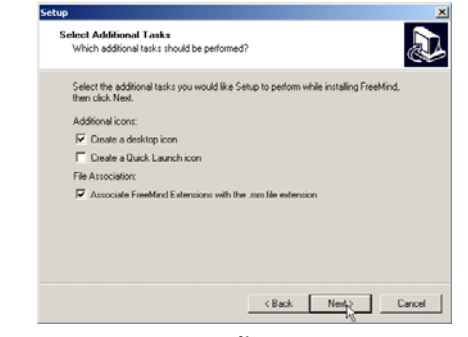

ภาพที่ 9. แสดงตัวเลือกการสร*้*าง Icon บน Desktop เพิ่มเติม

1.9 จากนั้นชุดติดตั้งจะแสดงจอภาพดังภาพด้านล**่างให**้คลิ๊กที่ปุ่ม Install

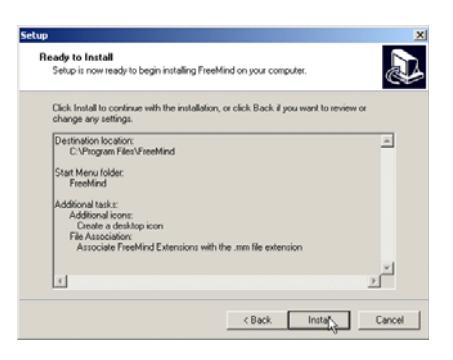

้ภาพที่ 10. แสดงรายละเอียดก่อนการติดตั้ง

1.10 ชุดติดตั้งทำการติดตั้งโปรแกรมลงบนเครื่องดังภาพด้านล่าง ให้รอสักครู่

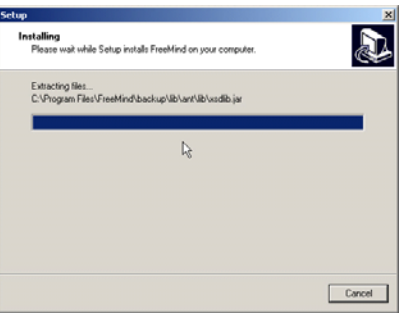

ภาพที่ 11. แสดงสถานะการติดตั้ง

1.11 จากนั้นชุดติดตั้งจะแสดงจอภาพดังภาพด้านล**่**างให<sup>้</sup>คลิ๊กที่ปุ่ม Next

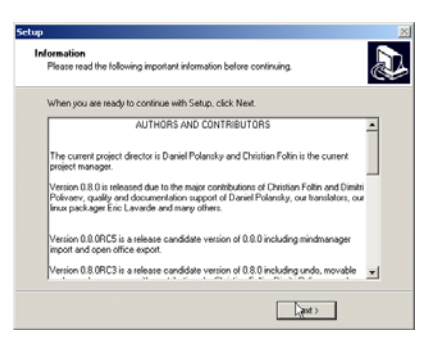

ภาพที่ 12. แสดง Authors and Contributors

1.12 เมื่อติดตั้งสำเร็จเรียบแล*้*วชุดติดตั้งจะแสดงจอภาพดังภาพด้านล่าง ให<sup>้</sup>คลิ๊กที่ Launch FreeMind แล้วคลิ๊กที่ปุ่ม Finish เพื่อเรียกโปรแกรม FreeMind ขึ้นมาทำงานทันทีหลังจากการติดตั้ง

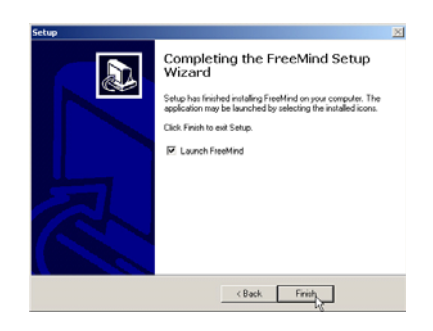

ภาพที่ 13. แสดงการติดตั้งอย่างสมบูรณ<sup>์</sup>

# **การใชงานโปรแกรม ้ FreeMind**

การเรียกใช้งานโปรแกรม

1. จาก Desktop นำเม<sup>้</sup>าส์มาดับเบิ้ลคลิ๊กที่ไอคอน FreeMind โดยแสดงเป็นรูปผีเสื้อ

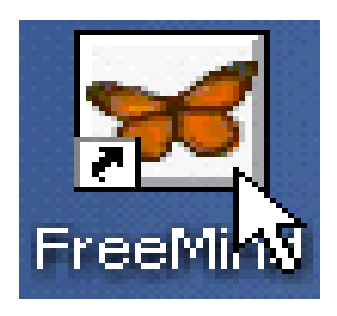

ภาพที่ 14. แสดงไอคอน FreeMind

่ 2. จากนั้นรอสักครู่โปรแกรมจะเริ่มทำงานโดยแสดงโลโก*้*ของโปรแกรมขึ้นมาแสดงก่อน

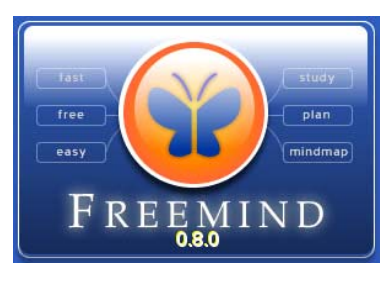

ภาพที่ 15. แสดงโลโก<sup>้</sup>ของโปรแกรม FreeMind

3. เมื่อโปรแกรม FreeMind พร<sup>้</sup>อมทำงานจะแสดงเหมือนดังภาพด้านล**่**าง

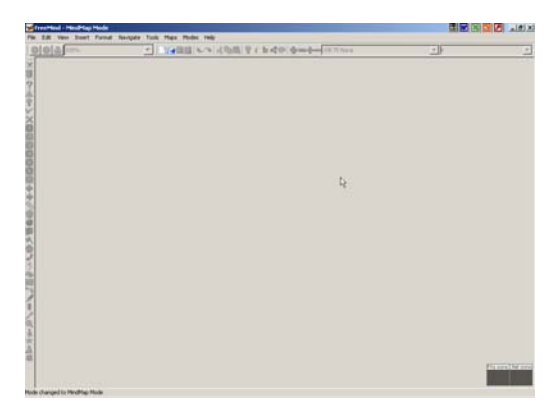

ภาพที่ 16. แสดงโปรแกรม FreeMind พร<sup>้</sup>อมทำงาน

**การสรางแผนผ ้ งความค ั ดิ**

1. จากภาพที่ 16 ให<sup>้</sup>คลิ๊กเม<sup>้</sup>าส์ที่เครื่องมือรูป

2. จากขั้นตอนที่ผ่านมาโปรแกรมสร*้*างโหนดใหม่ขึ้นมาโดยใช*้*รูป (<sup>New Mindmap) แทน</sup> ้ และเครื่องมือต่าง ๆ พร้อมทำงานเหมือนดังภาพด้านล่าง

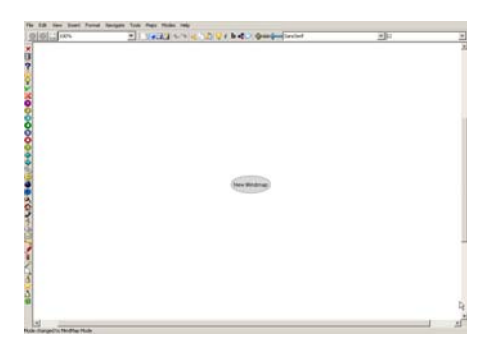

ภาพที่ 17. แสดงการเริ่มสร*้*างแผนผังความคิด

3. พิมพ์ข้อความ/ความคิดลงไป เมื่อพิมพ์เสร็จเรียบร<sup>้</sup>อยแล*้*วกดแป<sup>้</sup>น Enter ตัวอย่างพิมพ์ คำว่า วิสัยทัศน์ ลงไปดังภาพด้านล่าง หากต้องการแก้ไข /เพิ่มเติมกดแป<sup>้</sup>น F2 หรือกดแป<sup>้</sup>น Alt พร<sup>้</sup>อม Enter

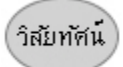

# ภาพที่ 18. แสดงการใส**่ความคิดวิสัยทัศน**์

4. จากนั้นกดแป<sup>้</sup>น Insert โปรแกรมจะสร*้*างโหนดลูกขึ้นมาใหม**่เรียกว**่า Child Node พิมพ<sup>์</sup> ูข<sup>้</sup>อความ ⁄ความคิดลงไป เมื่อพิมพ์เสร็จเรียบร้อยแล้วกดแป<sup>้</sup>น Enter ตัวอย่างพิมพ์คำว่า ความหมาย ลง ้ ไปดังภาพด้านลาง

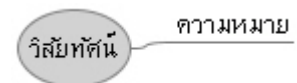

ภาพที่ 19. แสดงการเพิ่ม Child Node

5. เลื่อนเม้าส์หรือใช้แป้นหัวลูกศรเลื่อนเคอเซอร์ให้มาอยู่ที่โหนด วิสัยทัศน์ แล้วกดแป้น Insert โปรแกรมจะสร้างโหนดลูกขึ้นมาใหม่เรียกว่า Child Node พิมพ์ข้อความ/ความคิดลงไป เมื่อ ี พิมพ์เสร็จเรียบร<sup>้</sup>อยแล*้*วกดแป<sup>้</sup>น Enter ตัวอย**่างพิมพ์คำว**่า ความสำคัญ, ลักษณะวิสัยทัศน์ที่ดี, วิธีการ ้จัดทำวิสัยทัศน์, องค์ประกอบที่สำคัญของวิสัยทัศน์ และประโยชน์ของวิสัยทัศน์ ลงไปดังภาพด้านล่าง

> ความสำคัญ ความหมาย วิธีการจัดทำวิสัมทัศน์ ำสัมทัศน์ ลักษณะวิสัยทัศน์ที่ดี ประโยชน์ของวิสัยทัศน์ องค์ประกอบที่สำคัญของวิสัยทัศน์

> > ้ภาพที่ 20. แสดงตัวอย่างของโหนดและโหนดลูก

6. เลื่อนเคอเซอร<sup>์</sup>มาที่โหนด ความหมาย จากนั้นกดแป<sup>้</sup>น Insert สร้างโหนดลูกขึ้นมาดังภาพ ้ ด้านล่าง คือ เป่าหมายที่มีลักษณะกว้าง ๆ, มิได้ระบุวีการดำเนินการไว<sup>้</sup>, เป็นเรื่องของอนาคต และมีระยะ เวลา  $10-$ เข้าหมายที่มีลักษณะกว้างๆ

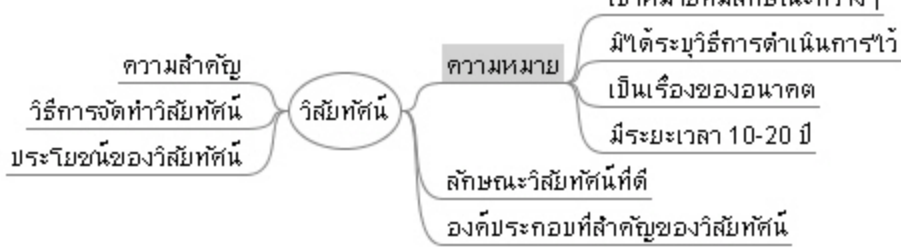

ภาพท 21. ่ี แสดงโหนดลกของความหมาย ู

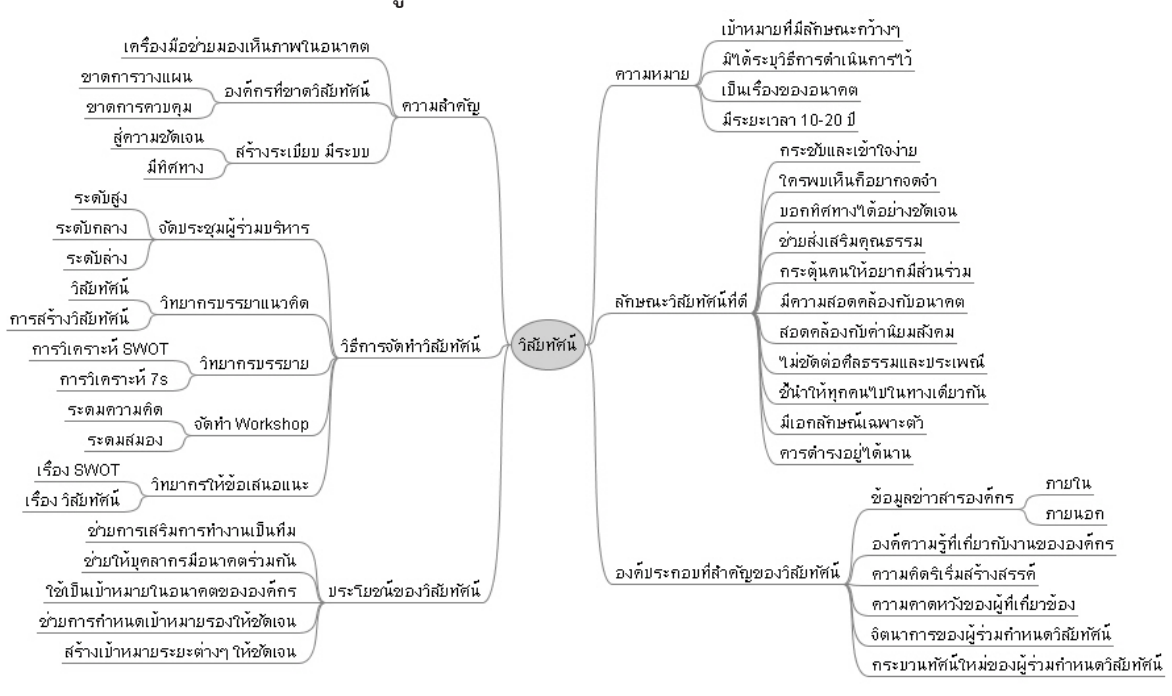

### 7. จากนั้นให<sup>้</sup>เพิ่มโหนดลูกของแต่ละความคิดดังภาพด้านล่าง

์ ภาพที่ 22. แสดงแผนผังความคิดเรื่องวิสัยทัศน<sup>์</sup>

#### **การตกแตงแผนผ ่ งความค ั ดิ**

1. การตกแตงข่ อความ ้

 $1.1$  กดแป<sup>้</sup>นพิมพ<sup>์</sup> Ctrl และ A พร<sup>้</sup>อมกัน หรือใช<sup>้</sup>เมนู Edit เลือก Select All Visible จากนั้น ุ ทุก ๆ ความคิดจะมีลักษณะเหมือนดังภาพด้านล่าง

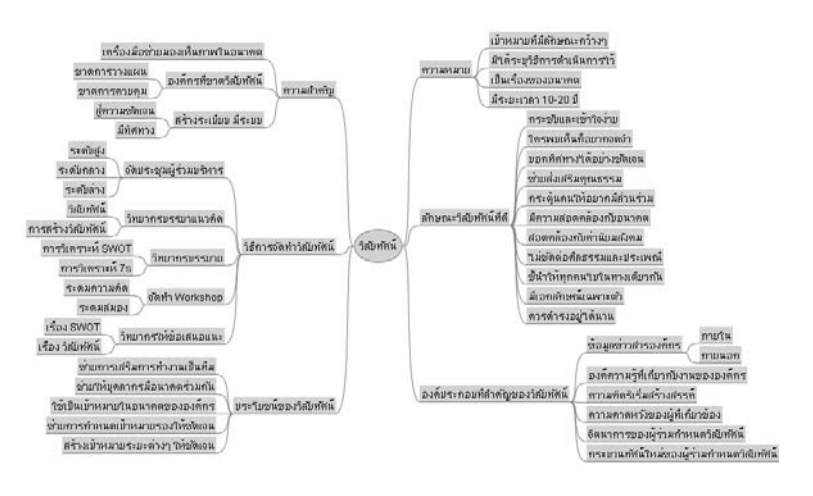

้ภาพที่ 23. แสดงการเลือกความคิด

117

1.2 นำตัวชี้เม้าส์คลิ๊กเลือกที่เครื่องมือ Font ดังภาพด้านล**่าง โปรแกรมจะแสดงชื่อฟอนต์ที่ม**ี อยู่เลือกฟอนต์ที่ต้องการ

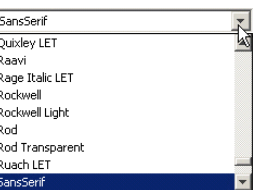

# ภาพที่ 24. แสดงเครื่องมือ Font

1.3 การเปลี่ยนขนาดคลิ๊กที่เครื่องมือ Size โปรแกรมจะแสดงตัวเลขขนาดของข<sup>้</sup>อความ ดัง ้ ภาพด้านล่าง

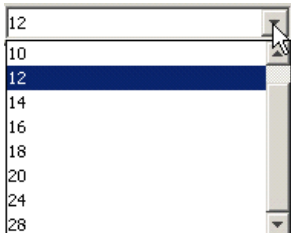

ภาพที่ 25. แสดงเครื่องมือ Size

1.4 การกำหนดข้อความให<sup>้</sup>หนา คลิ๊กที่เครื่องมือ และเครื่องมือ กำหนดข<sup>้</sup>อความให<sup>้</sup>เอียง 1.5 การใส่สีให้กับข้อความ คลิ๊กเม้าส์ขวาลงบนโหนดที่ต้องการ เมนูปรากฏขึ้นมา เลื่อนมาที่ Format จากนั้นเลื่อนมาที่ Node Color… แล้วคลิ๊กดังภาพด้านล่าง

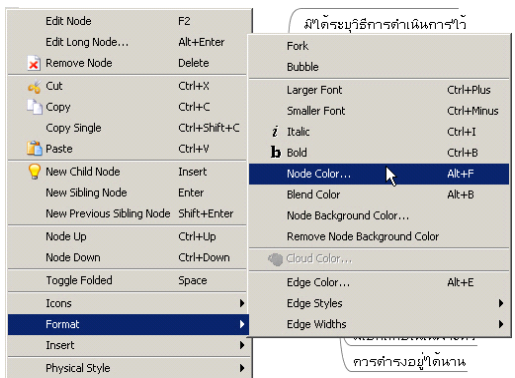

ภาพที่ 26. แสดงการเลือกเมนู Node Color...

1.6 จากนั้นโปรแกรมจะแสดงถาดสีดังภาพด้านล่าง คลิ๊กเม้าส์เลือกสีที่ต้องการ<br><del>้องจะเอง</del>

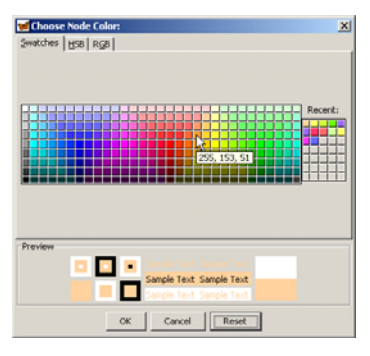

ภาพที่ 27. แสดงถาดสี

# **2. การตกแตงโหนด ่**

่ 2.1 การใส่สีพื้นหลังของโหนด คลิ๊กเม*้*าส์ขวาลงบนโหนดที่ต*้*องการ เมนูปรากฏขึ้นมา เลื่อน มาที่ Format จากนั้นเลื่อนมาที่ Node Background Color… แล้วคลิ๊กดังภาพด้านล่าง

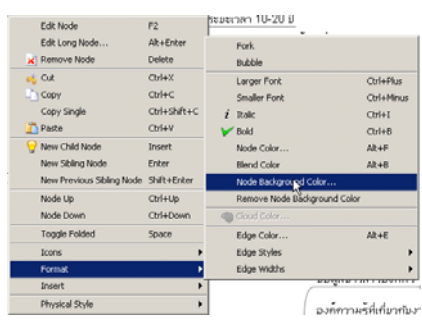

ภาพที่ 28. แสดงการเลือกเมนู Node Background Color…

2.2 จากนั้นโปรแกรมจะแสดงถาดสีเหมือนดังภาพที่ 27 เลือกสีที่ต้องการ หากไม่ต้องการ ่ ใส่สีพื้นหลังของโหนด ให<sup>้</sup>คลิ๊กเม*้*าส*์*ขวาลงบนโหนดที่ต*้*องการ เมนูปรากฏขึ้นมา เลื่อนมาที่ Format จาก นั้นเลื่อนมาที่ Remove Node Background Color แล้วคลิ๊กดังภาพด้านล่าง

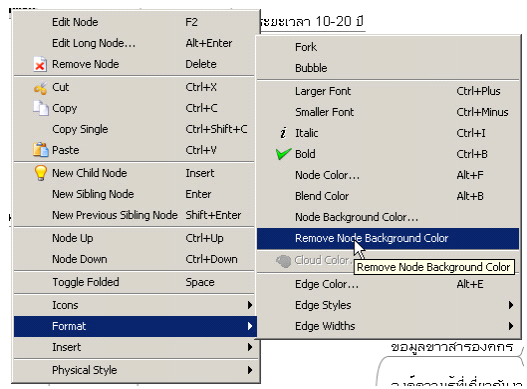

ภาพที่ 29. แสดงการเลือกเมนู Remove Node Background Color

่ 2.3 การเปลี่ยนรูปแบบของโหนด ให<sup>้</sup>คลิ๊กเม<sup>้</sup>าส์ขวาลงบนโหนดที่ต*้*องการ เมนูปรากฏขึ้นมา เลื่อน มาที่ Format จากนั้นเลือกที่ Fork หรือ Bubble

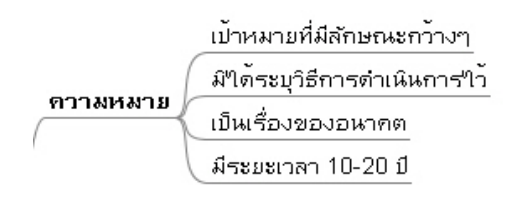

ภาพที่ 30. โหนดรูปแบบ Fork

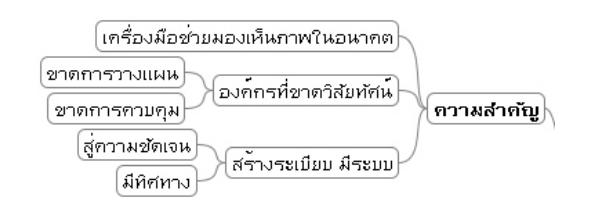

ภาพที่ 31. โหนดรูปแบบ Bubble

่ 2.4 การเปลี่ยนสีของเส<sup>้</sup>นที่โยง คลิ๊กเม**้าส**์ขวาลงบนโหนดที่ต*้*องการ เมนูปรากฏขึ้นมา เลื่อน มาที่ Format จากนั้นเลือกที่ Edge Color ดังภาพด้านลาง จากนั้นโปรแกรจะแสดงถาดสีดังภาพที่ 27. เลือกสีที่ต้องการ

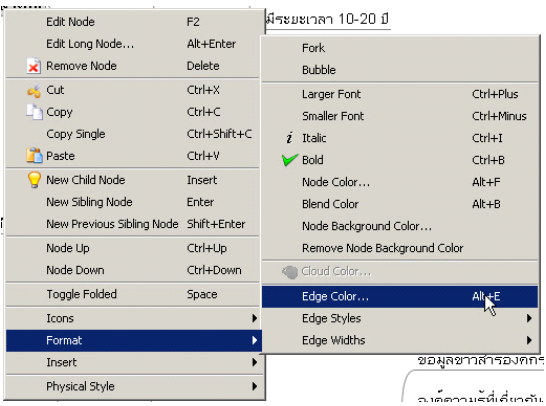

ภาพที่ 32. แสดงการเลือกเมนู Edge Color

่ 2.5 การเปลี่ยนรูปแบบของเส<sup>้</sup>นที่โยง คลิ๊กเม<sup>้</sup>าส์ขวาลงบนโหนดที่ต*้*องการ เมนูปรากฏขึ้นมา เลื่อน มาที่ Format จากนั้นเลือกที่ Edge Styles แล<sup>้</sup>วเลือกรูปแบบของเส*้*นที่ต้องการดังภาพด้านล**่**าง

้ปที่ ๑๘ ฉบับที่ ๓ กันยายน-ธันวาคม ๒๕๕๐ ิ วารสารวิทยบริการ

้อำนาจ สุคนเขตร์

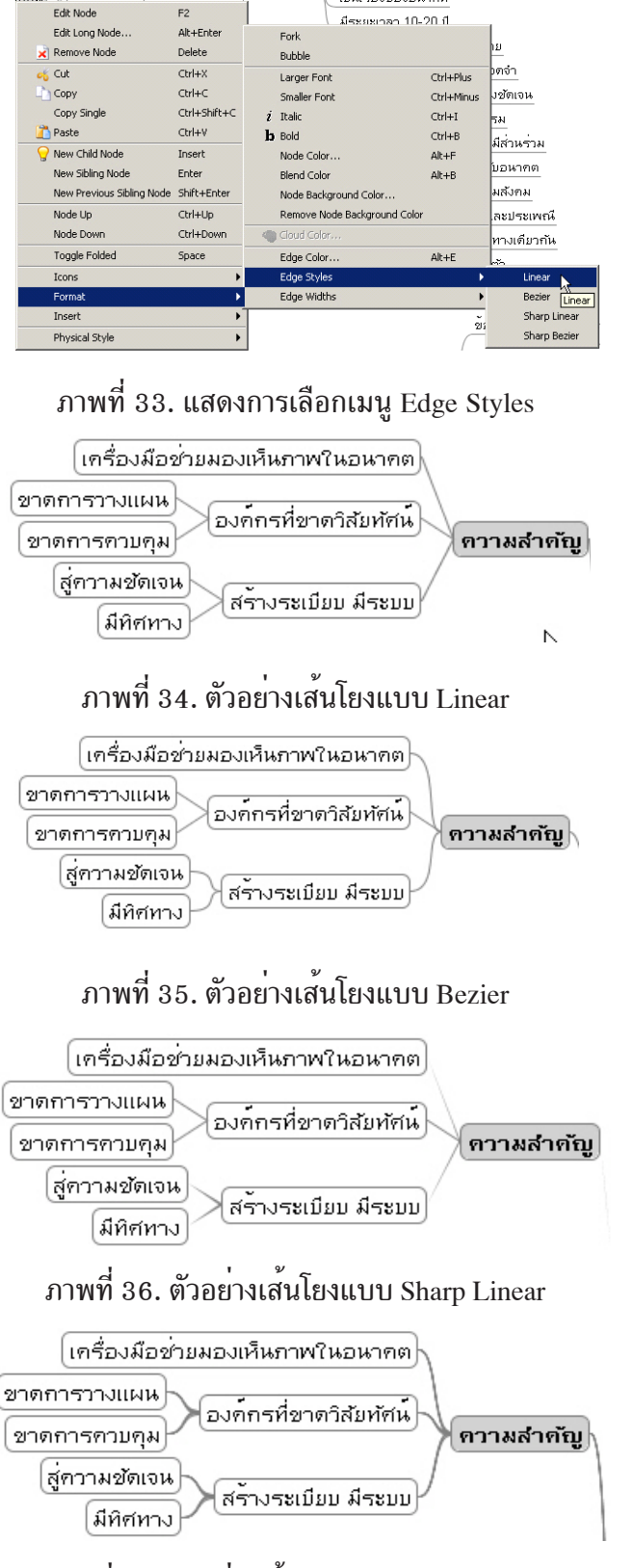

ภาพที่ 37. ตัวอย่างเส<sup>้</sup>นโยงแบบ Sharp Bezier

and the component con-

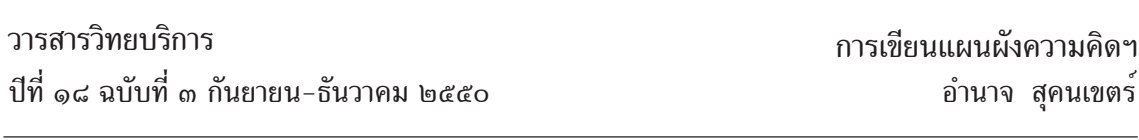

่ 2.6 การเปลี่ยนขนาดของเส<sup>้</sup>นโยง คลิ๊กเม<sup>้</sup>าส์ขวาลงบนโหนดที่ต้องการ เมนูปรากฏขึ้นมา เลื่อน มาที่ Format จากนั้นเลือกที่ Edge Widths แล<sup>้</sup>วเลือกขนาดของเส<sup>้</sup>นที่ต้องการดังภาพด้านลาง

Edit Node F2<br>Alt+Enter | -<br>มันคระบุวิธีการคำเนินการใว้ Edit Long Node m Remove Node Delete Pubble  $e_0^*$  Cut  $\frac{C}{C}$ Larger Font<br>Smaller Font  $CrL + Phc$ าใจง่าย Copy  $CHAC$ Ctrl+Minus Copy Single Ctrl+Shift+C .<br>มากจตจำ  $i$  Raic  $C$ trl+I **P** Paste  $CrH+V$  **Bold**  $C\text{trl} + B$ ด้อย่างชัดเจน New Child Node Insert Node Color.  $At + F$ **NESSA** Blend Color<br>Node Background Color. New Sibling Node Enter  $At + B$ .<br>อยากมีส่วนร่วม New Previous Sit Shift+Enter .<br>เองกับอนาคต Node Up  $Ctrl+Up$ Remove Node Background Color Node Down Ctrl+Down .<br>เกนียมตัวตม  $\Phi$ Toggle Folded Space Edge Color.  $Alt + E$ เรลและประเพณี Edge Styles |<br>|ปในทางเดียวกัน<br>|- Parent Icons Edge Width  $\frac{1}{\epsilon}$ ( คารคำรงอเ Physical Styl  $\mathbf{1}$ 

ภาพที่ 38.แสดงการเลือกเมนู Edge Widths

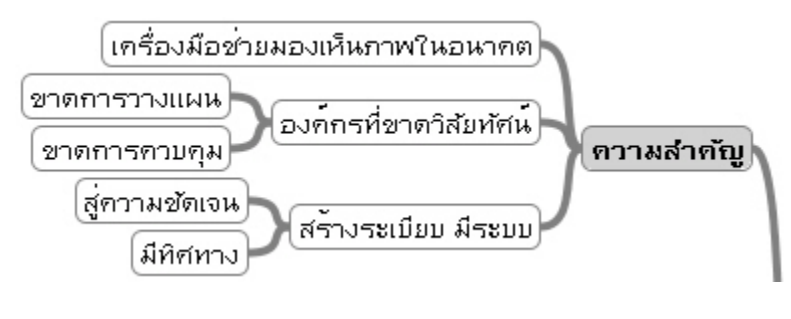

ภาพที่ 39. ตัวอย่างขนาดของเส<sup>้</sup>นโยง

 $\,$  2.7 การลบโหนดที่ไม่ต้องการ คลิ๊กเม้าส์ขวาลงบนโหนดที่ต้องการลบเลือกเมนู Remove Node ดังภาพด้านล**่**างหรือกดแป<sup>้</sup>น Delete

| <b>Edit Node</b>          | F <sub>2</sub>  |
|---------------------------|-----------------|
| Edit Long Node            | Alt+Enter       |
| Remove Node               | <b>Delete</b>   |
| Cut                       | $Ctrl+X$        |
| Copy                      | $CrI+C$         |
| Copy Single               | $C$ trl+Shift+C |
| Paste                     | $CrI+V$         |
| New Child Node            | Insert          |
| New Sibling Node          | Enter           |
| New Previous Sibling Node | Shift+Enter     |
| Node Up                   | Ctrl+Up         |
| Node Down                 | Ctrl+Down       |
| <b>Toggle Folded</b>      | Space           |
| Icons                     | ь               |
| Format                    |                 |
| Insert                    |                 |
| Physical Style            |                 |

์<br>ภาพที่ 40. การลบโหนดที่ไม**่ต**้องการ

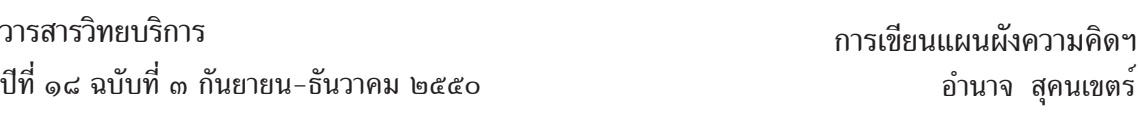

2.8 การสำเนาโหนด คลิ๊กเม*้*าส์ขวาลงบนโหนดที่ต้องการสำเนาเลือกเมนู Copy จากนั้นคลิ๊กเม*้*าส์ ขวาลงตำแหนงท่ ต่ี องการวางสำเนาโหนดลง ้ เลอกื Paste โปรแกรมจะนำสำเนาโหนดมาวางลงดงภาพ ั ้ ดำนลาง

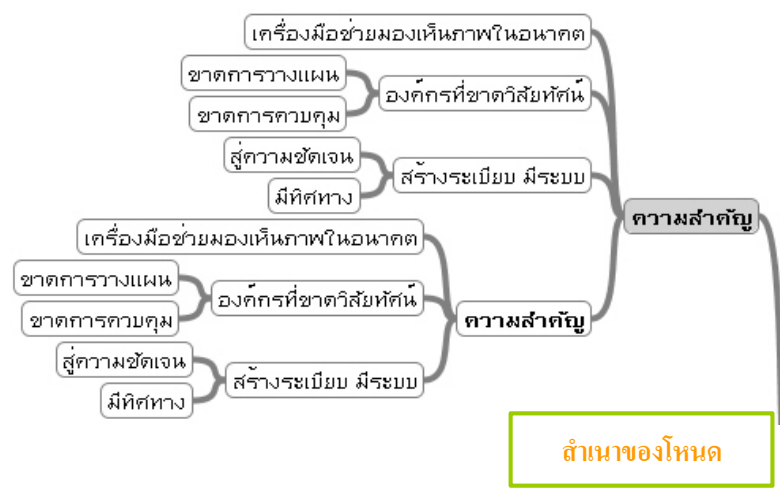

2.9 การสำเนาโหนดเดียว คลิ๊กเม้าส์ขวาลงบนโหนดที่ต้องการสำเนาเลือกเมนู Copy Single ิจากนั้นคลิ๊กเม้าส์ขวาลงตำแหน่งที่ต้องการวางสำเนาโหนดลง เลือก Paste โปรแกรมจะนำสำเนาโหนดมา ้ วางลงดังภาพด้านล่าง

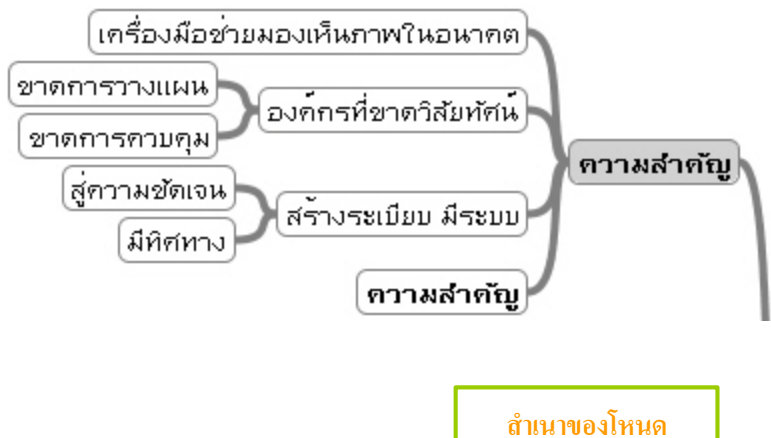

ภาพที่ 41. ตัวอย<sup>่</sup>างการสำเนาโหนดเดียว

2.10 การยายโหนด เลื่อนเคอร์เซอร์ไปยังโหนดที่ต<sup>้</sup>องการยายจากนั้นกดแป<sup>้</sup>น Ctrl และ เพื่อ ย้ำยโหนดขึ้นไปด้านบนหนึ่งระดับ กดแป<sup>้</sup>น Ctrl และ เพื่อย้ายโหนดลงมาด้านล**่างหนึ่งระดั**บ  $\,$  2.11 การใส่เมฆ คลิ๊กเม้าส์ขวาลงบนโหนดที่ต้องการเลือกเมนู Insert เลือก Cloud ดังภาพด้านล่าง

้ปที่ ๑๘ ฉบับที่ ๓ กันยายน-ธันวาคม ๒๕๕๐ ิ วารสารวิทยบริการ การเขียนแผนผู้งความคิดฯ

อำนาจ สุคนเขตร์

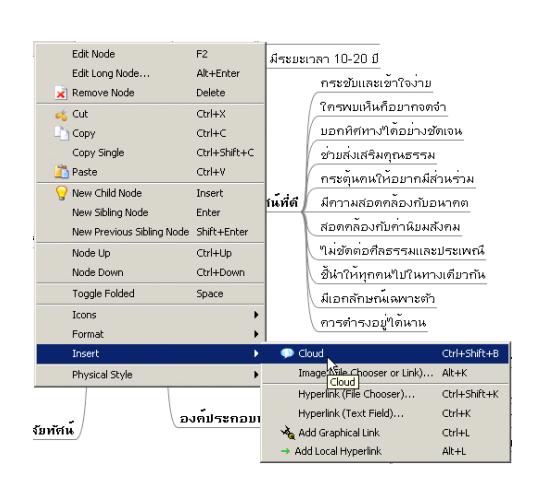

ภาพที่ 42. แสดงการเลือกเมนู  $\emph{Cloud}$ 

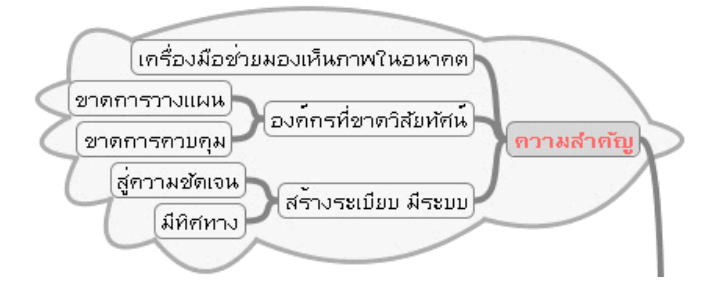

ภาพที่ 43. ตัวอย*่างการใสเม*ฆ

2.12 การเปลี่ยนสีของเมฆ คลิ๊กเม<sup>้</sup>าส์ขวาลงบนโหนดที่มีเมฆเลือกเมนู Format เลือก Cloud Color... จากนั้นโปรแกรมจะแสดงถาดสีเลือกสีที่ต<sup>้</sup>องการ

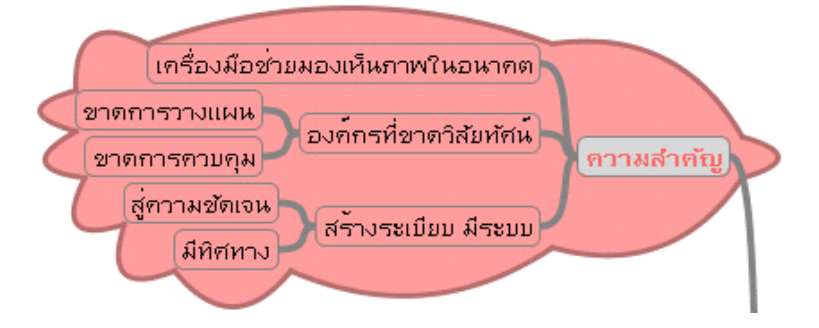

์ ภาพที่ 44. ตัวอย่างการเปลี่ยนสีของเมฆ

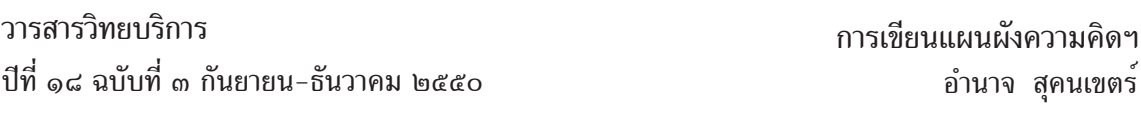

2.13 การใช้รูปภาพแทนโหนด คลิ๊กเม้าส์ขวาลงบนโหนดที่ต้องการเลือกเมนู Insert เลือก Image (File Choose or Link)… ดังภาพที่ 45. จากนั้นโปรแกรมจะหน้าต่าง Open เลือกรูปภาพที่ต้องการ ี่ เมื่อเลือกแล<sup>้</sup>วรูปภาพจะถูกนำมาแสดงแทนโหนดดังภาพที่ 46.

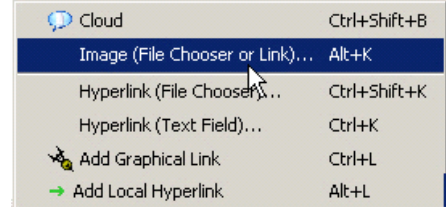

ภาพที่ 45. แสดงการเลือกเมนู Image (File Choose or Link)...

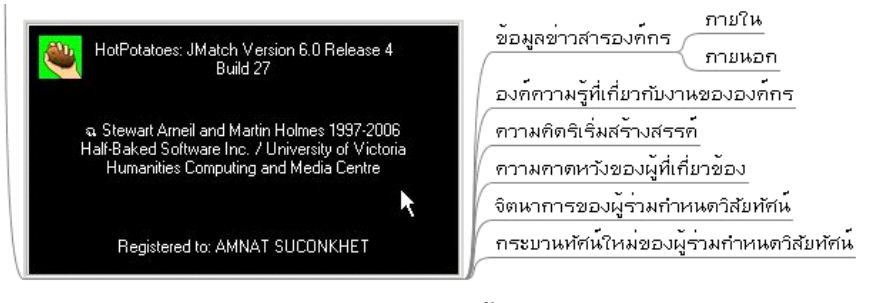

ภาพที่ 46. ตัวอย<sup>่</sup>างการใช<sup>้</sup>รูปภาพแทนโหนด

2.14 การเชื่อมโยงไปยังไฟล์อื่น คลิ๊กเม<sup>้</sup>าส์ขวาลงบนโหนดที่ต<sup>้</sup>องการเลือกเมนู Insert เลือก Hyperlink (File Chooser)… ดังภาพที่ 47. จากนั้นโปรแกรมจะแสดงหน้าต่าง Open เลือกไฟล์ที่ต้อง ึการเชื่อมโยงดังภาพที่ 48.

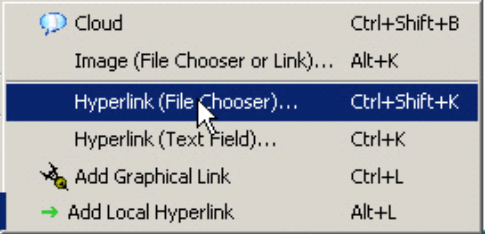

ภาพที่ 47. แสดงการเลือกเมนู Hyperlink (File Chooser)…

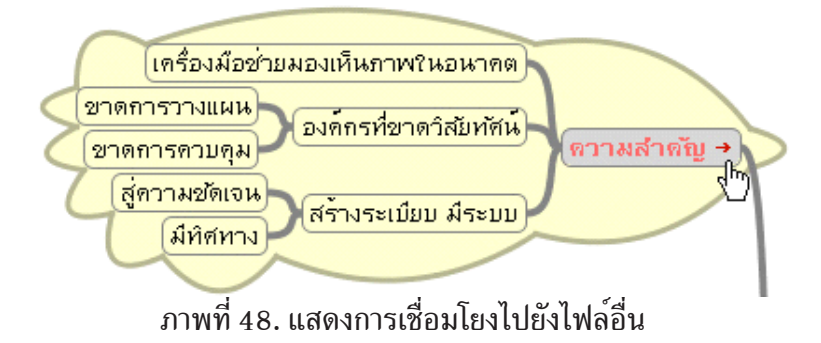

2.15 การลบการเชื่อมโยงไฟล์ คลิ๊กเม้าส์ขวาลงบนโหนดที่ต้องการเลือกเมนู Insert เลือก Hyperlink (Text Field)… จากนั้นโปรแกรมจะแสดงหน้าต่าง Input ดังภาพที่ 49. จากนั้นลบข้อความ ออกแล้วคลิ๊กที่ปุ่ม $\overline{\rm ok}$ 

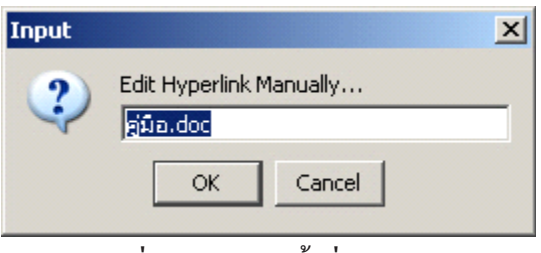

ภาพที่ 49. แสดงหน<sup>้</sup>าต<sup>่</sup>าง Input

2.16 การเชื่อมโยงไปยังเว็ปไซต์ คลิ๊กเม้าส์ขวาลงบนโหนดที่ต้องการเลือกเมนู Insert เลือก Hyperlink(Text Field)… จากนั้นโปรแกรมจะแสดงหน้าต่าง Open ใส่ชื่อเว็ปไซต์ที่ต้องการเชื่อมโยง ดังภาพที่ 50. แล<sup>้</sup>วคลิ๊กที่ปุ่ม OK การลบการเชื่อมไปยังเว็ปไซตีให*้*ทำตามข<sup>้</sup>อ 2.15

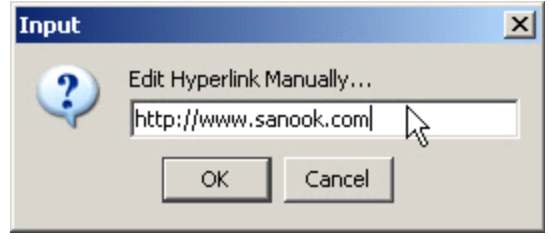

้ ภาพที่ 50. แสดงตัวอย่างการเชื่อมโยงไปยังหบ<sup>้</sup>าเว็ปไซต<sup>์</sup>

2.17 การเพิ่มเส้นกราฟิก เลื่อนเคอร์เชอร์ไปยังโหนดแรกจากนั้นกดแป้น Ctrl นำเม้าส์มา คลิ๊กโหนดที่สองดังภาพด้านล่าง ปล<sup>่</sup>อยแป<sup>้</sup>น Ctrl จากนั้นคลิ๊กเม*้*าส*้*ขวาที่โหนดหนึ่งหรือสองเมนูปรากฏ ์ ขึ้นมาเลื่อนมาที่ Insert เมนูย่อยปรากฏขึ้นมาเลือกเมนู Add Graphical Link ดังภาพที่ 52. จากนั้น ์ โปรแกรมจะทำการเพิ่มเส<sup>้</sup>นกราฟฟิกให<sup>้</sup>จากโหนที่ 1 ไปยังโหนดที่ 2 ดังภาพที่ 53.

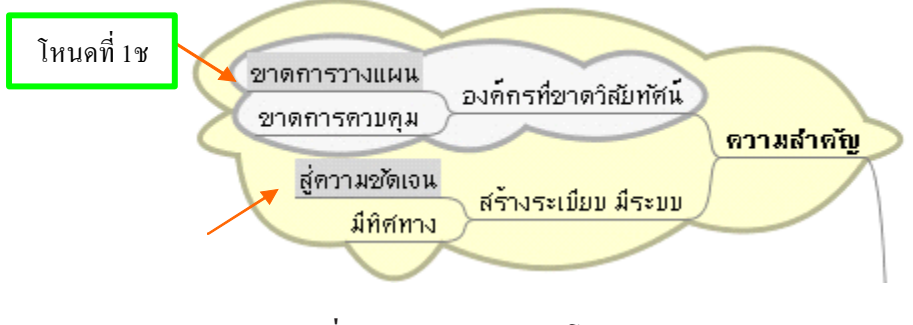

้ภาพที่ 51. แสดงการเลือกโหนด

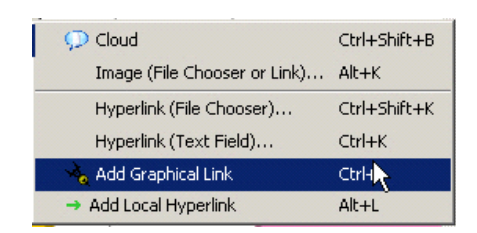

### ภาพที่ 52. แสดงการเลือกเมนู Add Graphical Link

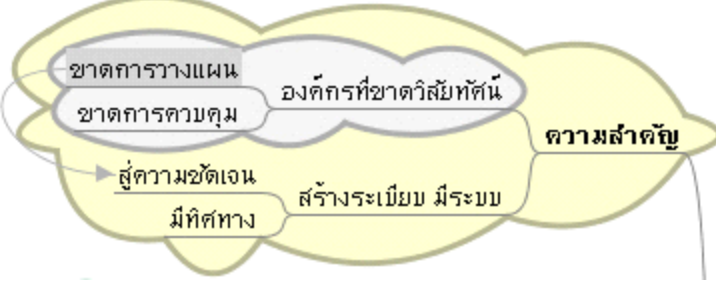

ภาพที่ 53. ตัวอย่างการเพิ่มเส<sup>้</sup>นกราฟฟิก

่ 2.18 การใส่สีให้กับเส<sup>้</sup>นกราฟิก จากภาพที่ 53. คลิ๊กเม<sup>้</sup>าส์ขวาลงบนเส<sup>้</sup>นกราฟฟิก เมนูปรากฏ ์ ขึ้นมาดังภาพที่ 54. เลือกที่เมนู Arrow Link Color โปรแกรมจะแสดงถาดสีขึ้นมาเลือกสีที่ต<sup>้</sup>องการ แล*้*วคลิ๊กที่ปุ่ม OK

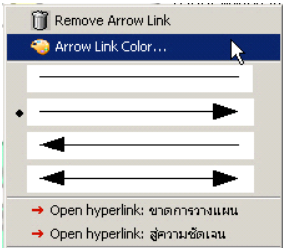

ภาพที่ 54. แสดงเมนู Arrow Link Color

่ 2.19 การเปลี่ยนทิศทางของหัวศรลูกเส<sup>้</sup>นกราฟิก ทำตามข<sup>้</sup>อ 2.18 แล<sup>้</sup>วเลือกรูปแบบของหัว ลูกศรตามที่ต้องการ

 $2.20$  การลบเส<sup>้</sup>นกราฟิก ทำตามข<sup>้</sup>อ 2.18 แล<sup>้</sup>วเลือกเมนู Remove Arrow Link

2.21 การเชื่อมโยงภายในแผนผังความคิด เลือกโหนดสองโหนด คลิ๊กเม<sup>้</sup>าส์ขวาลงโหนดที่หนึ่ง หรือสอง จากนั้นเมนูปรากฏขึ้นมาเลื่อนมาที่ Insert เลือกเมนู Add Local Hyperlink ดังภาพที่ 55.

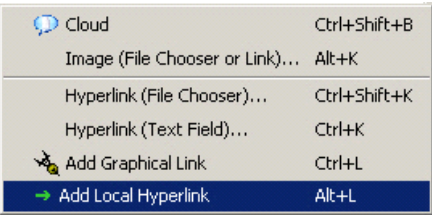

ภาพที่ 55. แสดงการเลือกเมนู Add Local Hyperlink

้ปที่ ๑๘ ฉบับที่ ๓ กันยายน-ธันวาคม ๒๕๕๐ ิ วารสารวิทยบริการ การเขียนแผนผู้งความคิดฯ

อำนาจ สุคนเขตร์

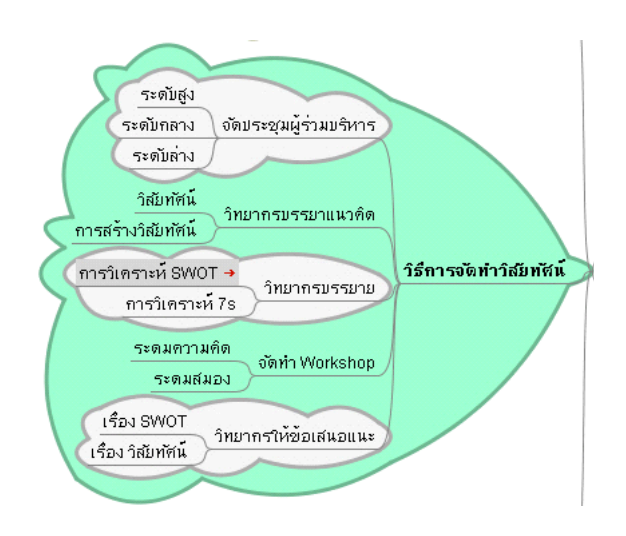

้ ภาพที่ 56. แสดงตัวอย่างการเชื่อมโยงภายในแผนผังความคิด 2.22 การใส่ไอคอน คลิ๊กเม*้*าส์ขวาบนโหนดที่ต<sup>้</sup>องการเลื่อนมาที่เมนู Icon โปรแกรมแสดงเมนู ี่ ย<sup>่</sup>อยดังภาพที่ 57. เลือกไอคอนที่ต<sup>้</sup>องการ หากต<sup>้</sup>องการลบไอคอนเลือกเมนู Remove Last Icons ต้อง การลบไอคอนทั้งหมดเลือก Remove All Icons

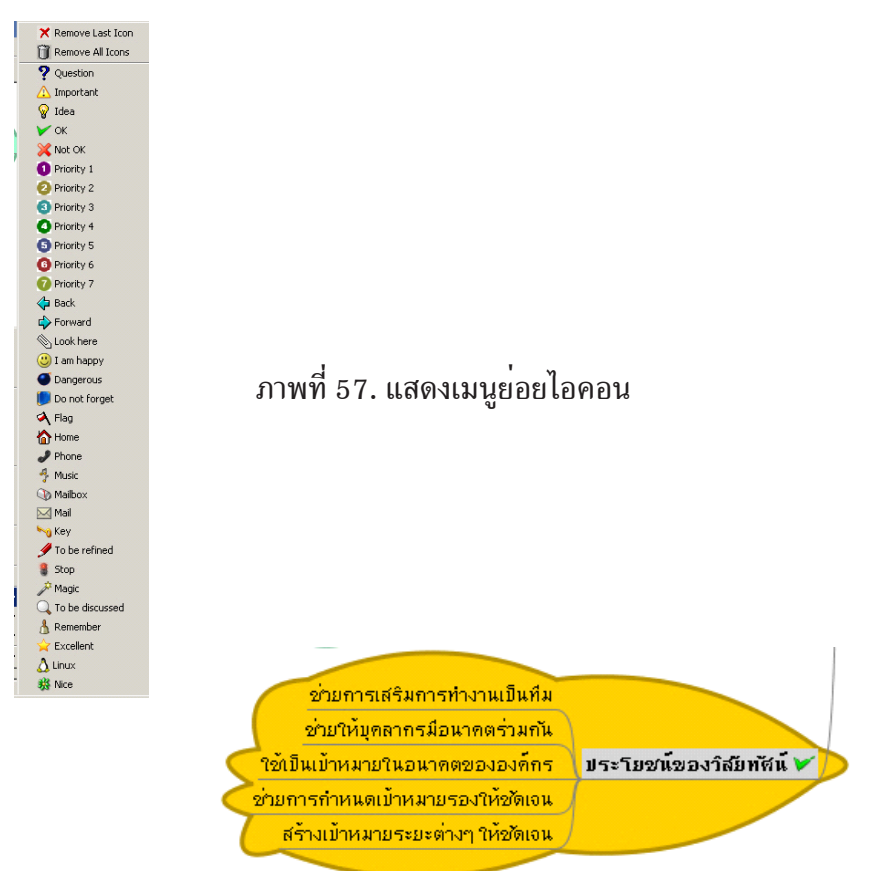

ภาพที่ 58. ตัวอยางการเพิ่มไอคอน

### **การจดเก ั บแผนผ ็ งความค ั ดิ**

คลกเม ๊ิ าส้ ท์ เคร ่ี องม ่ื อื จากนนโปรแกรมจะแสดงหน ้ั าต้ าง่ Save As… ใสช่ อไฟล ่ื ท์ ช่ีอง่ File Name เมื่อใส่ชื่อไฟล<sup>์</sup>เรียบร<sup>้</sup>อยแล*้*วคลิ๊กที่ปุ่ม Save

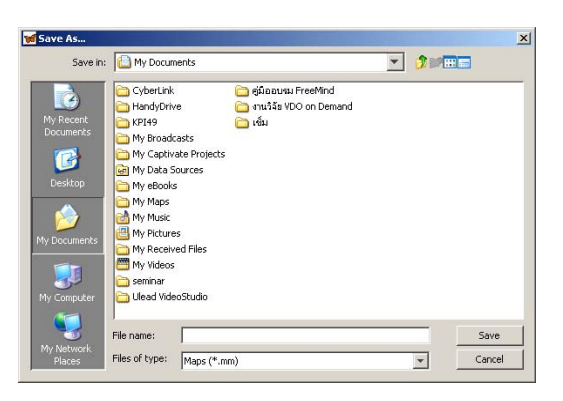

ภาพที่ 59. แสดงหน้าต่าง Save As...

### **การเปดแผนผ ิ งความค ั ดิ**

คลิ๊กเม*้*าส์ที่เครื่องมือ <mark>pros</mark> จากนั้นโปรแกรมจะแสดงหน้าต่าง Open เลือกไฟล์ที่ต้องการเปิด จากนั้นคลิ๊กที่ปุ่ม Open โปรแกรมจะทำการเปิดแผนผังความคิดขึ้นมา

# **การนำแผนผงความค ั ดออกมาแสดง ิ การนำออกมาแสดงในรปแบบอ ู นเทอร ิ เน์ ต็**

แบบ HTML เลือกเมนู File เลื่อนมาที่เมนู Export เมนูย<sup>่</sup>อยปรากฏขึ้นมาเลือก As HTML ้ ดังภาพที่ 60. จากนั้นรอสักครู่โปรแกรมจะทำการเรียกโปรแกรมเว็ปบราวเซอร์ขึ้นมาพร้อมกับแสดงผล ลัพธ์ขึ้นมาแสดงดังภาพที่ 61.

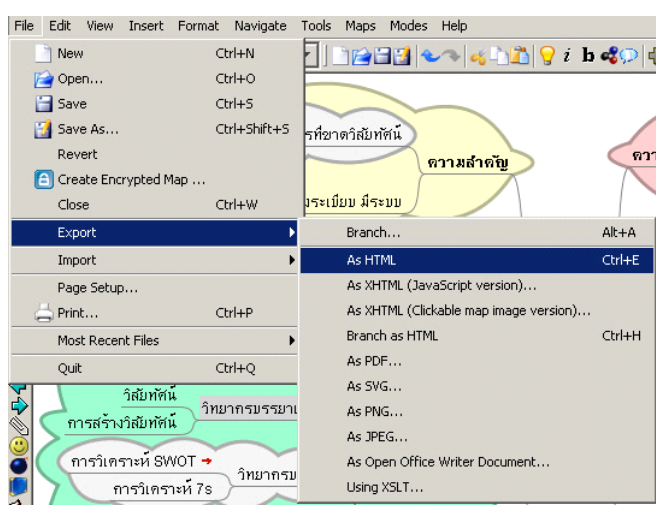

ภาพที่ 60. แสดงการเลือกเมนู  $\mathop{\hbox{\rm Export}}$  แบบ As HTML

้ ปีที่ ๑๘ ฉบับที่ ๓ กันยายน-ธันวาคม ๒๕๕๐ ิ วารสารวิทยบริการ

้อำนาจ สุคนเขตร์

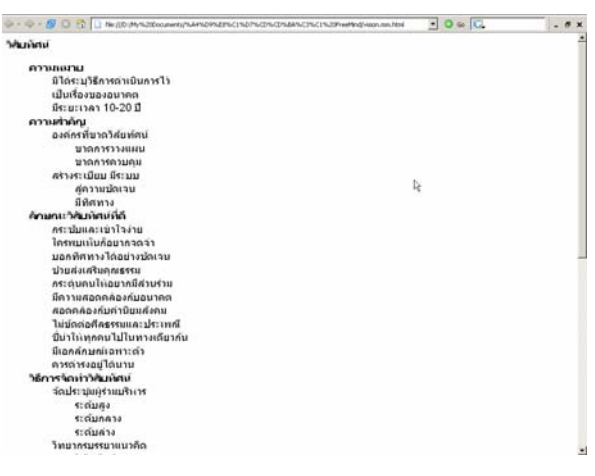

ภาพที่ 61. ตัวอย่างผลลัพธ์แบบ As HTML

แบบ XHTML (Javascrip Version) เลือกเมนู File เลื่อนมาที่เมนู Export เมนูย<sup>่</sup>อยปรากฏ ขึ้นมาเลือก XHTML (Javascrip Version) จากนั้นโปรแกรมจะแสดงหน้าตาง Save ขึ้นมาใส่ชื่อไฟล<sup>์</sup> ลงไปคลิ๊กที่ปุ่ม Save จากนั้นรอสักครู่โปรแกรมจะทำการเรียกโปรแกรมเว็ปบราวเซอร์ขึ้นมาพร*้*อมกับ ้แสดงผลลัพธ์ขึ้นมาแสดงดังภาพที่ 62.

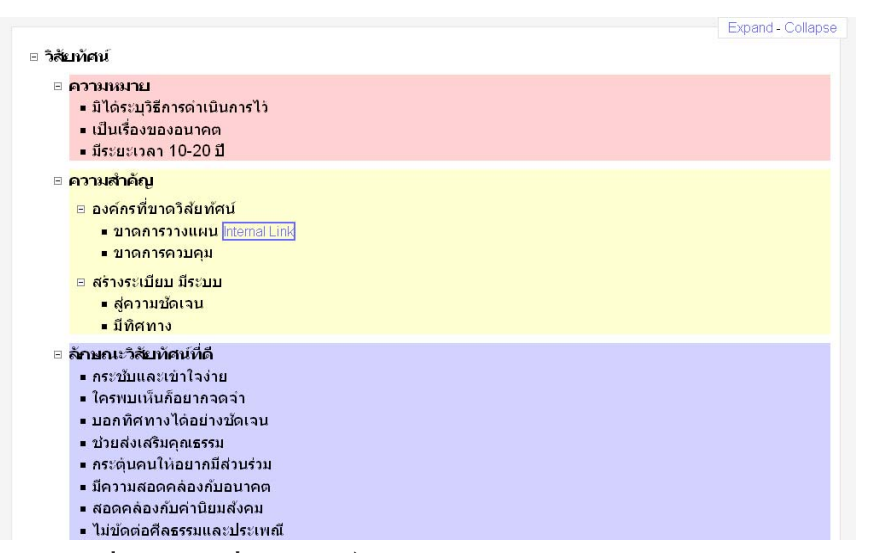

 $n$ าพที่ 62. ตัวอย่างผลลัพธ์แบบ XHTML (Javascrip Version)

แบบ XHTML (Clickable map image version) เลือกเมนู File เลื่อนมาที่เมนู Export เมนู ี่ ย<sup>่</sup>อยปรากฏขึ้นมาเลือก XHTML (Clickable map image version) จากนั้นโปรแกรมจะแสดงหน้าต่าง Save ขึ้นมาใส่ชื่อไฟล์ลงไปคลิ๊กที่ปุ่ม Save จากนั้นรอสักครู่โปรแกรมจะทำการเรียกโปรแกรมเว็ปบราว เซอร์ขึ้นมาพร<sup>้</sup>อมกับแสดงผลลัพธ์ขึ้นมาแสดงดังภาพที่ 63.

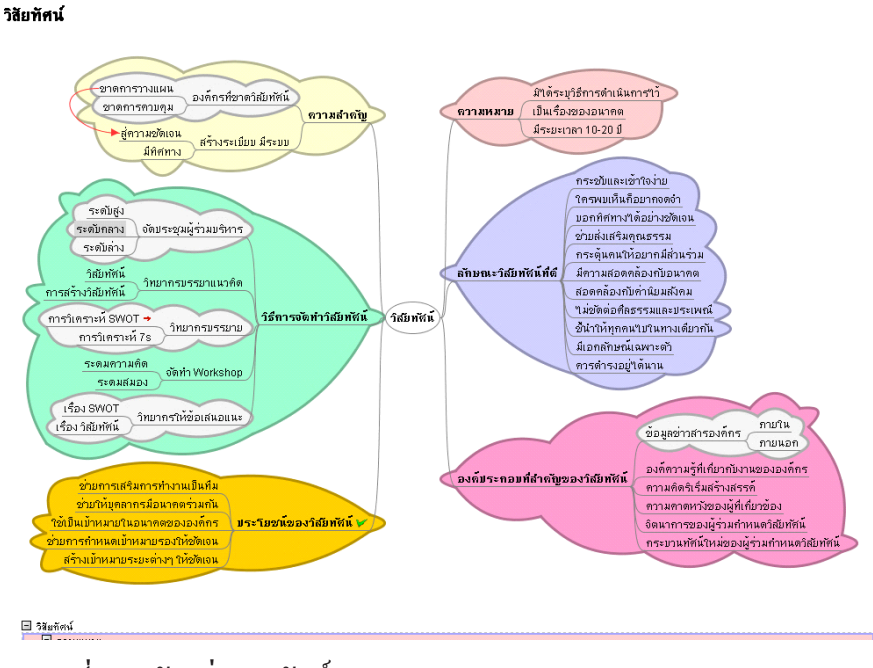

ภาพที่ 63. ตัวอย**่**างผลลัพธ์แบบ XHTML (Clickable map image version)

แบบ Branch HTML เลือกเมนู File เลื่อนมาที่เมนู Export เมนูย<sup>่</sup>อยปรากฏขึ้นมาเลือก Branch HTML จากนั้นรอสักครู่โปรแกรมจะทำการเรียกโปรแกรมเว็ปบราวเซอร์ขึ้นมาพร<sup>้</sup>อมกับแสดงผลลัพธ์ ้ขึ้นมาแสดงดังภาพที่ 64

| วิสัยเทศน์ |                              |
|------------|------------------------------|
|            | ความหมาย                     |
|            | มิไดระบวิธีการดำเนินการไว    |
|            | เป็นเรื่องของอบาคต           |
|            | มีระยะเวลา 10-20 ปี          |
|            | ความสำคัญ                    |
|            | องค์กรที่ขาดวิสัยทัศน์       |
|            | ขาดการวางแผน                 |
|            | บาดการควบคม                  |
|            | สร้างระเบียบ มีระบบ          |
|            | สู่ความขัดเจน                |
|            | มีทิศทาง                     |
|            | ลักษณะวิสัยทัศน์ที่ดี        |
|            | คระขับและเข้าใจง่าย          |
|            | ใครพบเห็นก็อยากจดจำ          |
|            | บอกทิศทางได้อย่างบัดเจบ      |
|            | ช่วยส่งเสริมคณธรรม           |
|            | กระดิบคนไห้อยากมีส่วนร่วม    |
|            | มีความสอดคล่องกับอนาคต       |
|            | สอดคล่องกับค่านิยมสังคม      |
|            | ไม่ขัดต่อศีลธรรมและประเพณี   |
|            | ขี่บำไห่ทุกคนไปในทางเดียวกับ |
|            | มีเอกล้อมณ์เจพาะตัว          |
|            | ควรตำรงอย่ได่นาน             |
|            | วิธีการจัดทำวิธัมทัศน์       |
|            | จัดประชุมผร่วมบริหาร         |
|            | ระดับสง                      |
|            | ระดับกลาง                    |
|            | ระดับล่าง                    |
|            | วิทยากรบรรยาแบวดิต           |

ภาพที่  $64.$  ตัวอย่างผลลัพธ์แบบ Branch HTML

#### **การนำออกมาแสดงแบบรปภาพ ู**

แบบ PNG เลือกเมนู File เลื่อนมาที่เมนู Export เมนูย<sup>่</sup>อยปรากฏขึ้นมาเลือก AS PNG จาก นั้นจะปรากฏหน้าต่าง Save ตั้งชื่อไฟล์ที่จะบันทึกจากนั้นคลิ๊กที่ปุ่ม Save รอสักครู่โปรแกรมจะเปลี่ยน แผนผังความคิดให<sup>้</sup>อยู่ในรูปของไฟล์รูปภาพแบบ PNG ดังภาพด้านล**่**าง

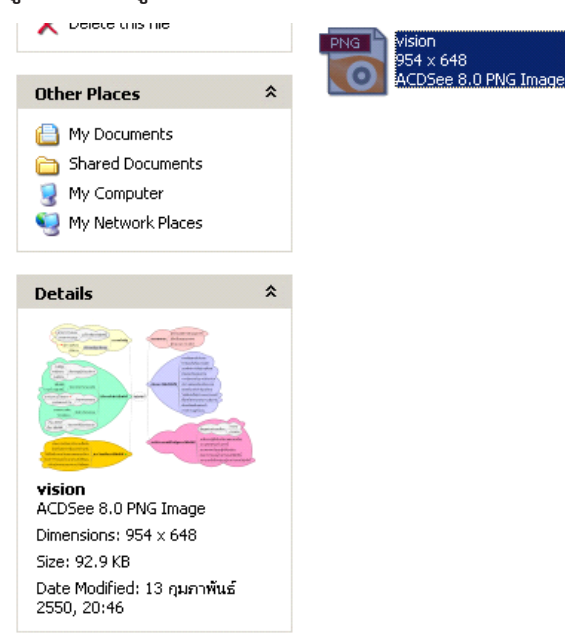

แบบ JPEG เลือกเมนู File เลื่อนมาที่เมนู Export เมนูย<sup>่</sup>อยปรากฏขึ้นมาเลือก AS JPEG จาก นั้นจะปรากฏหน้าต่าง Save ตั้งชื่อไฟล์ที่จะบันทึกจากนั้นคลิ๊กที่ปุ่ม Save รอสักครู่โปรแกรมจะเปลี่ยน แผนผังความคิดให<sup>้</sup>อยู่ในรูปของไฟล์รูปภาพแบบ JPEG ดังภาพด้านลาง<br>La Delete this file

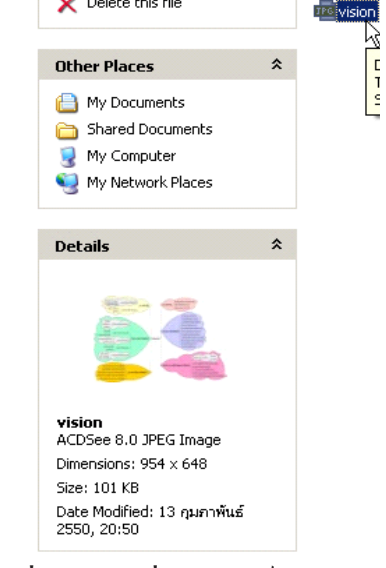

ภาพที่ 66. ตัวอย**างผลลัพธ**์แบบ JPEG

#### **การนำออกมาแสดงในรปแบบ ู Open Office**

เลือกเมนู File เลื่อนมาที่เมนู Export เมนูย<sup>่</sup>อยปรากฏขึ้นมาเลือก AS Open Office Writer Document… ดังภาพที่ 67. จากนั้นจะปรากฏหน้าตาง Save ตั้งชื่อไฟล์ที่จะบันทึกจากนั้นคลิ๊กที่ปุ่ม Save ดังภาพที่ 68. รอสักครู่โปรแกรมจะเปลี่ยนแผนผังความคิดให<sup>้</sup>อยู่ในรูปของไฟล<sup>์</sup>แบบ Open Office Writer  $D$ ocument โดยมีนามสกุล sxw ดังภาพที่ 69.

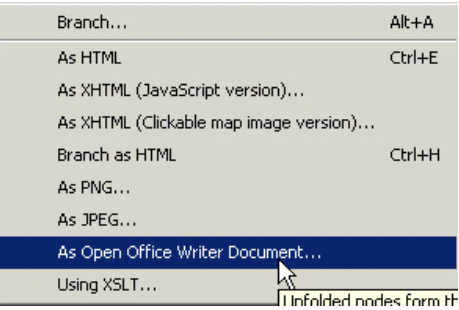

ภาพที่ 67. แสดงการเลือกเมนู Export AS Open Office Writer Document…

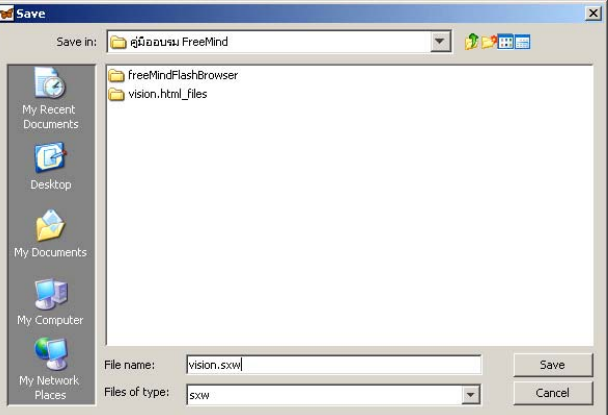

ภาพที่ 68. แสดงการบันทึกลงในรูปแบบ Open Office Writer Document

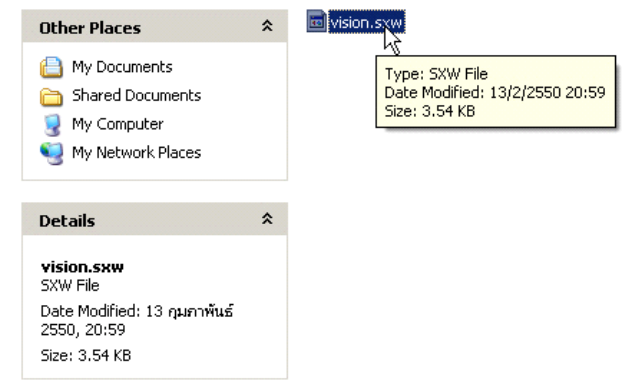

ภาพที่ 69. ตัวอย่างผลลัพธ์จากการ Export AS Open Office Writer Document...

# **การนำออกมาแสดงในรปแบบแฟลช ู**

1. ก็อปปี้โฟลเดอร์ชื่อ freeMindFlashBrowser ในแผนซีดีมาวางลงที่ Desktop ดังภาพด้านล่าง

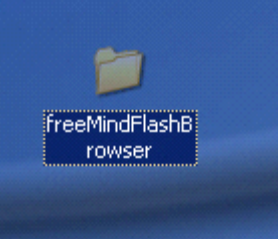

ภาพที่ 70. แสดงการวางโฟลเดอร์ freeMindFlashBrowser ที่ Desktop 2. ก็อปปี้ไฟล์แผนผังความคิดที่มีนามสกุล .mm ไปไว้ในโฟลเดอร์ดังกล**่าว ดังภาพด**้านล่าง ตัว อย่างไฟล์ชื่อ vision.mm

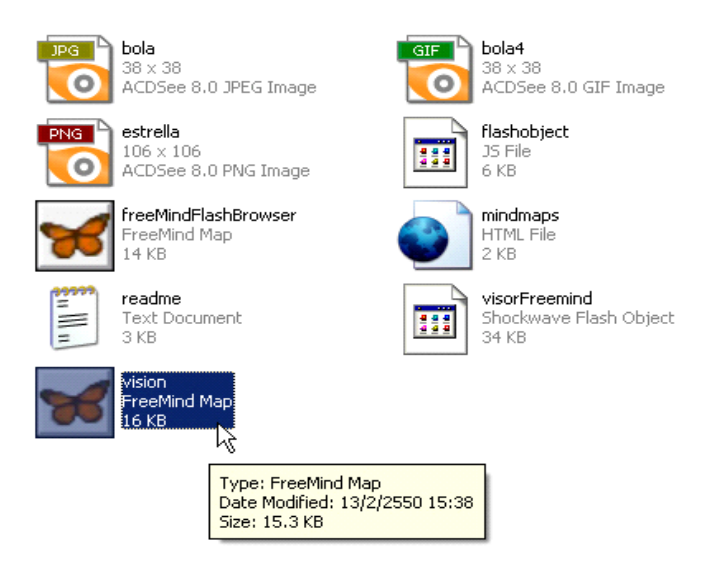

ภาพที่ 71. แสดงการก็อปปี้ไฟล์แผนผังความคิดมาอยู่ในโฟลเดอร์เดียวกัน 3. คลิ๊กเม้าส์ขวาบนไฟล์ชื่อ mindmaps.html เลือกเมนู EditPlus ดังภาพด้านล่าง

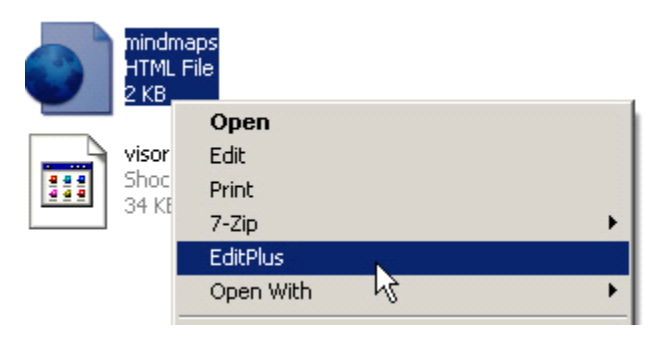

ภาพที่ 72. แสดงการคลิ๊กขวาบนไฟล์ mindmaps.html

135

4. รอสักครู่โปรแกรม EditPlus จะทำงานขึ้นมาพร*้*อมทั้งเปิดไฟล<sup>์</sup> mindmaps.html ขึ้นมาแสดง ี ดังภาพที่ 73. บรรทัดที่ 42 ให<sup>้</sup>เปลี่ยนคำว่า freeMindFlashBrowser มาเป็นชื่อไฟล<sup>์</sup>แผนผังความคิด ของเรา ดังภาพที่ 74

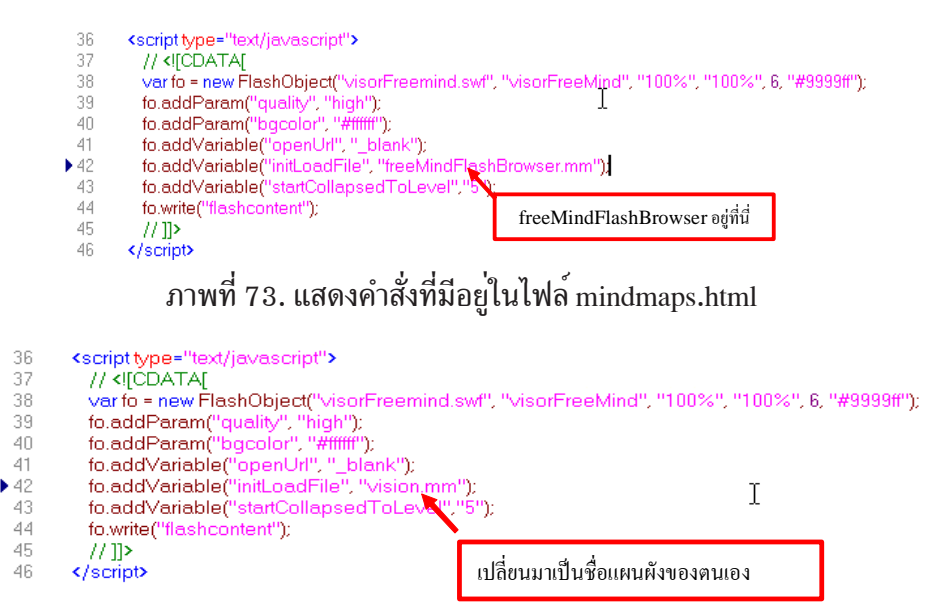

ภาพที่ 74. แสดงการเปลี่ยนชื่อมาเป็นแผนผังความคิดของตนเอง

5. คลิ๊กเมาส์ที่เครื่องมือ <u>อ</u>ื่นเล*้*วปิดโปรแกรม EditPlus

 $6.$  คลิ๊กเม้าส์ขวาลงบนไฟล<sup>์</sup> mindmaps.html อีกครั้งเมนูปรากฏขึ้นมาเลือก Open รอสักครู่ โปรแกรมเว็ปบราวเซอร์จะเปิดไฟล์ดังกล่าวขึ้นมาพร้อมทั้งแสดงแผนผังความคิดดังภาพด้านล่าง

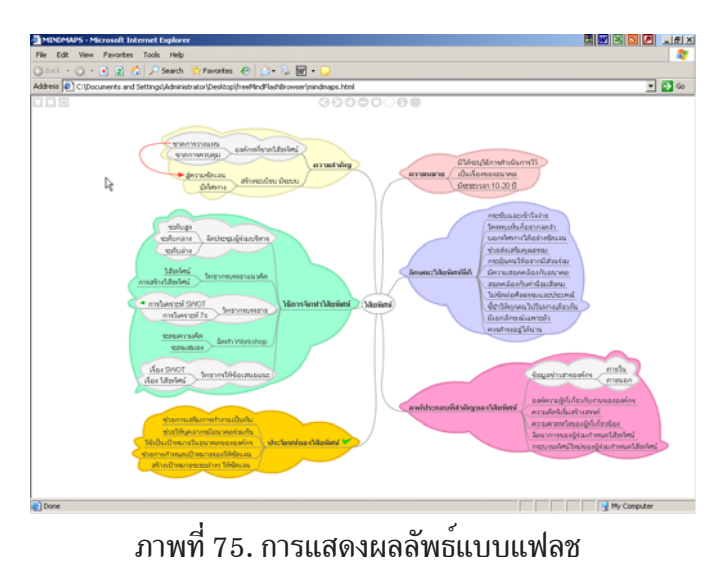

\*\*\*\*\*\*\*\*\*\*\*\*\*\*\*\*\*\*\*\*\*\*\*\*\*\*\*\*\*\*\*\*\*\*\*\*\*\*\*\*\*\*\*